# Sign In - Daily Alt Sign In - PDF

Last Modified on 07/10/2019 9:18 am EDT

### Report Description

The Daily Alt Sign In tracks attendance for the day.

#### Report Conditions

• Semester, Category, or Classroom are required

#### Sample Report

Click the report name to view a sample: Daily Alt Sign In.pdf

# Accessing the Report

1. From the Reports menu, click Room/Program

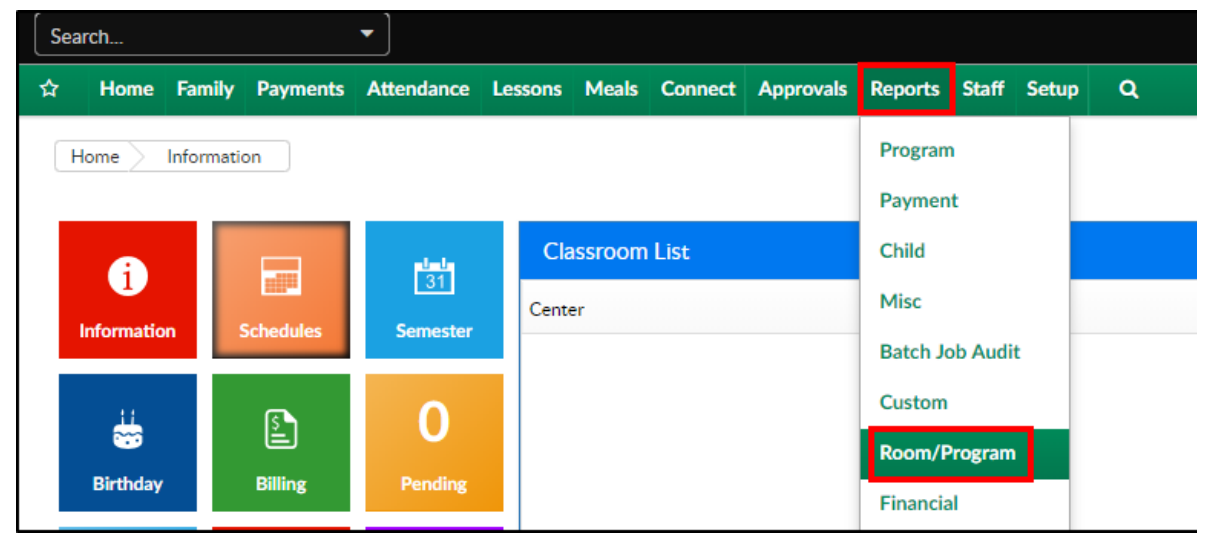

2. From the Report Category drop-down, select Sign In

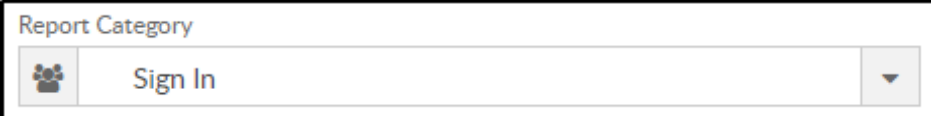

3. Choose Daily Alt Sign In - PDF from the Report drop-down

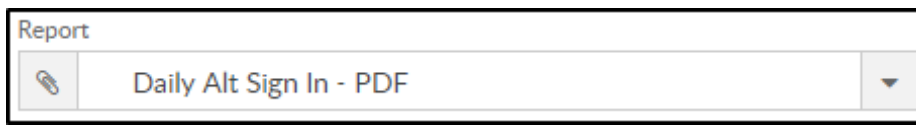

4. Select any necessary Search Criteria

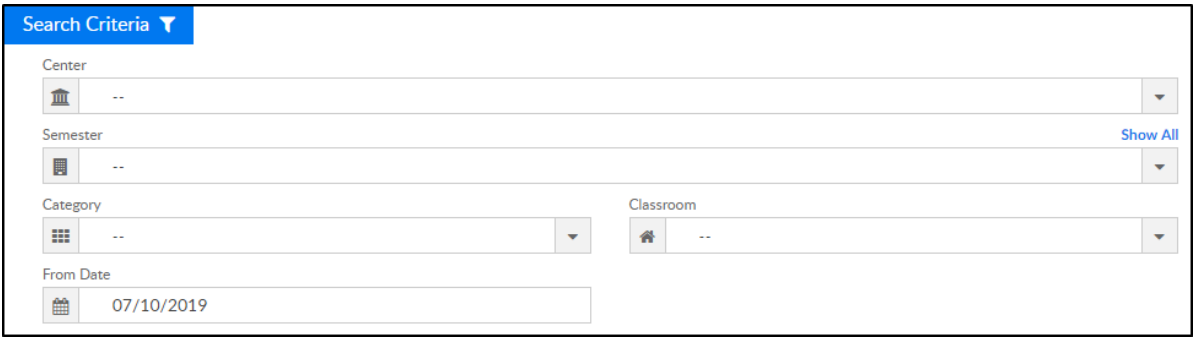

- Center select the center from the drop-down, leaving blank will pull all centers
- Semester choose a semester
- Category select a category to view students by category
- Classroom choose a classroom from the list, if applicable
- o From Date the sign in sheet will pull for the selected date
- 5. Click Create Report. The requested report will open in PDF format

## Report Fields

- Center & Address
- Month/Year
- Classroom
- Date
- Child's Name
- Shift
- Sign In
- Sign Out
- Initials
- Notes